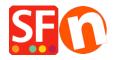

Knowledgebase > Payment Settings > Enable MultiSafepay JSON payment option in your online shop

## Enable MultiSafepay JSON payment option in your online shop

Merliza N. - 2022-10-22 - Payment Settings

SF Test Shop: http://sf12-gold6.shopfactory.com/

Part 1: Signup for a merchant account with Multisafepay using JSON API

Read more about the activation process at: <a href="https://www.multisafepay.com/docs/getting-started/">https://www.multisafepay.com/docs/getting-started/</a>
If you have any further questions, please don't hesitate to contact MultiSafepay via <a href="support@multisafepay.com">support@multisafepay.com</a> or by telephone on +31 (0)20 8500 500 (Monday to Friday between 9.00 - 17.30 hours CET).

**Part 2:** Once your application is approved and you received your Multisafepay Connect merchant details, setup your shop to accept Multisafepay supported payments

**Note:** Your API key will be required to be able to setup your shop. Login to your Multisafepay merchant account -> **Settings** -> **Website Settings** 

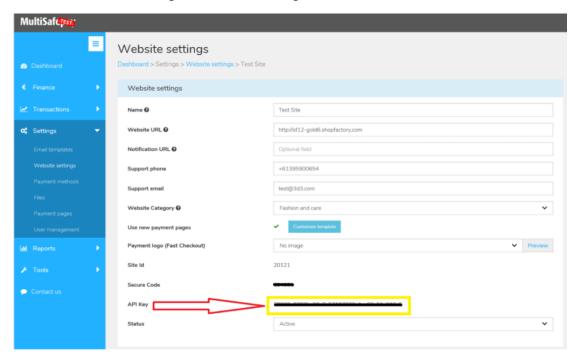

## How to enable in SF

- Open your shop in ShopFactory
- Click -> Central drop-down menu -> Payment methods accepted
- From the Payment Providers list, tick "MultiSafepay JSON"

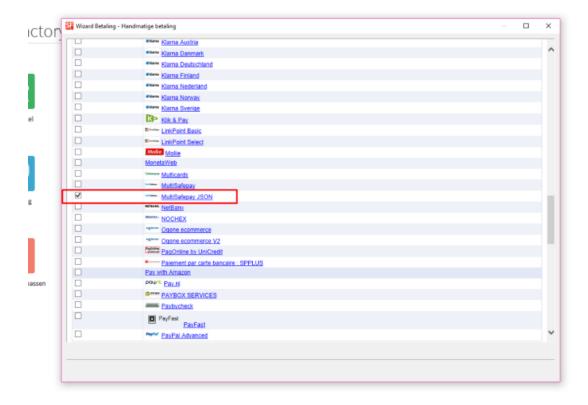

- Scroll down the page and click NEXT button
- Enter your MultiSafepay JSON account details
- Tick the card types under  ${\bf MultiSafepay\ JSON}$  supported Payment Methods that you want to enable in your shop.

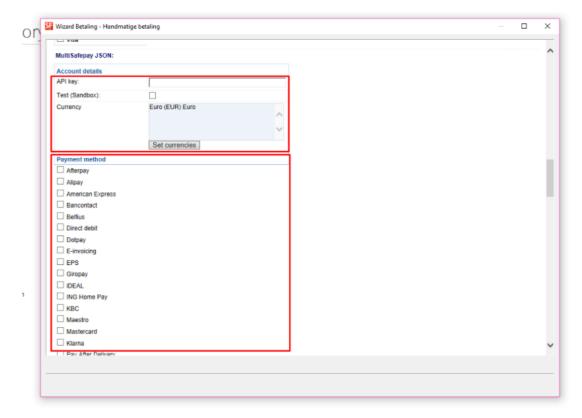

- Click Next

- Click Finish
- Save and preview your shop. Place a test order.
- Republish your shop so that the changes are uploaded online